# 跟著番茄這樣混

成功國小 張芳嫺 分享

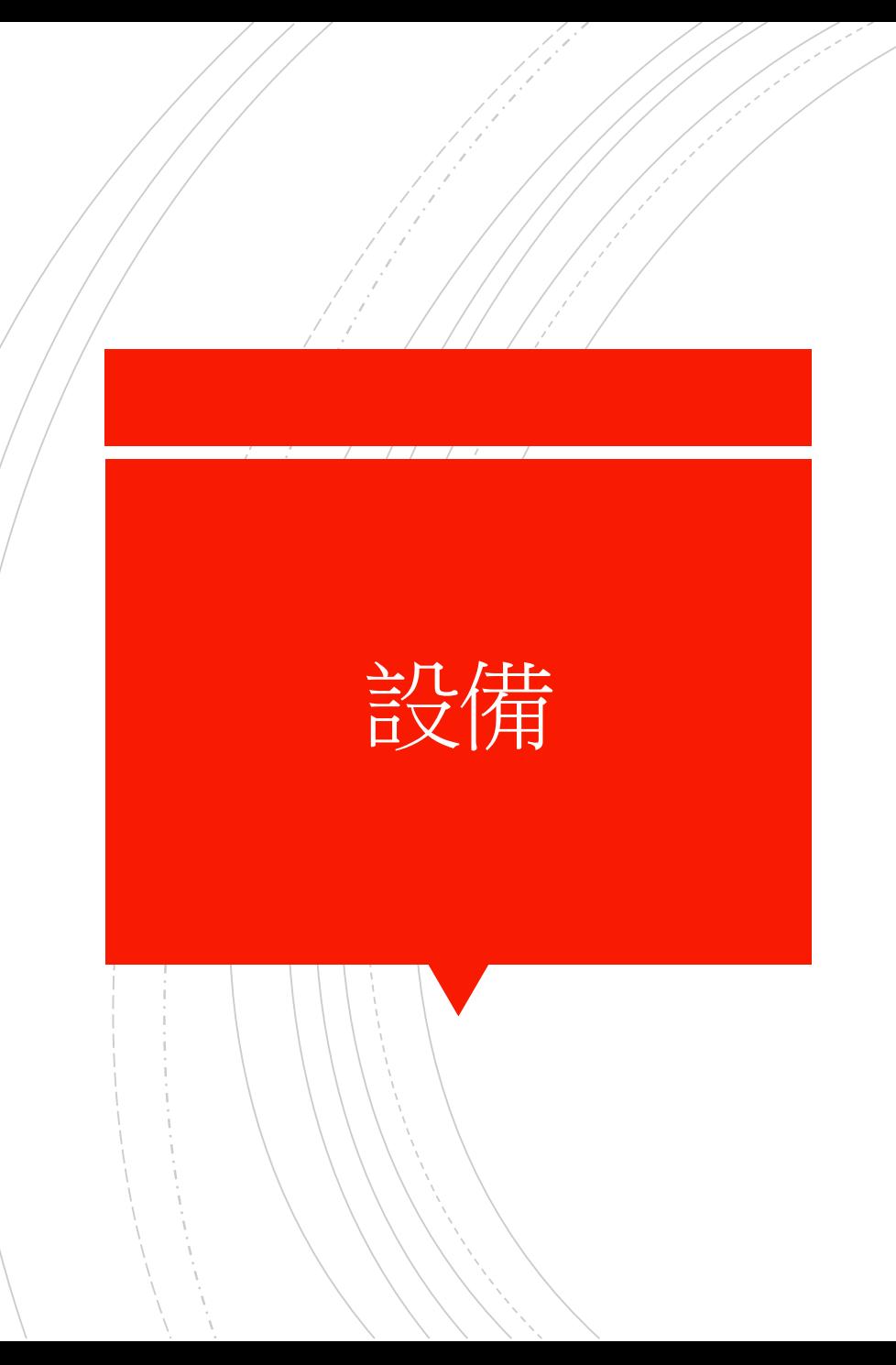

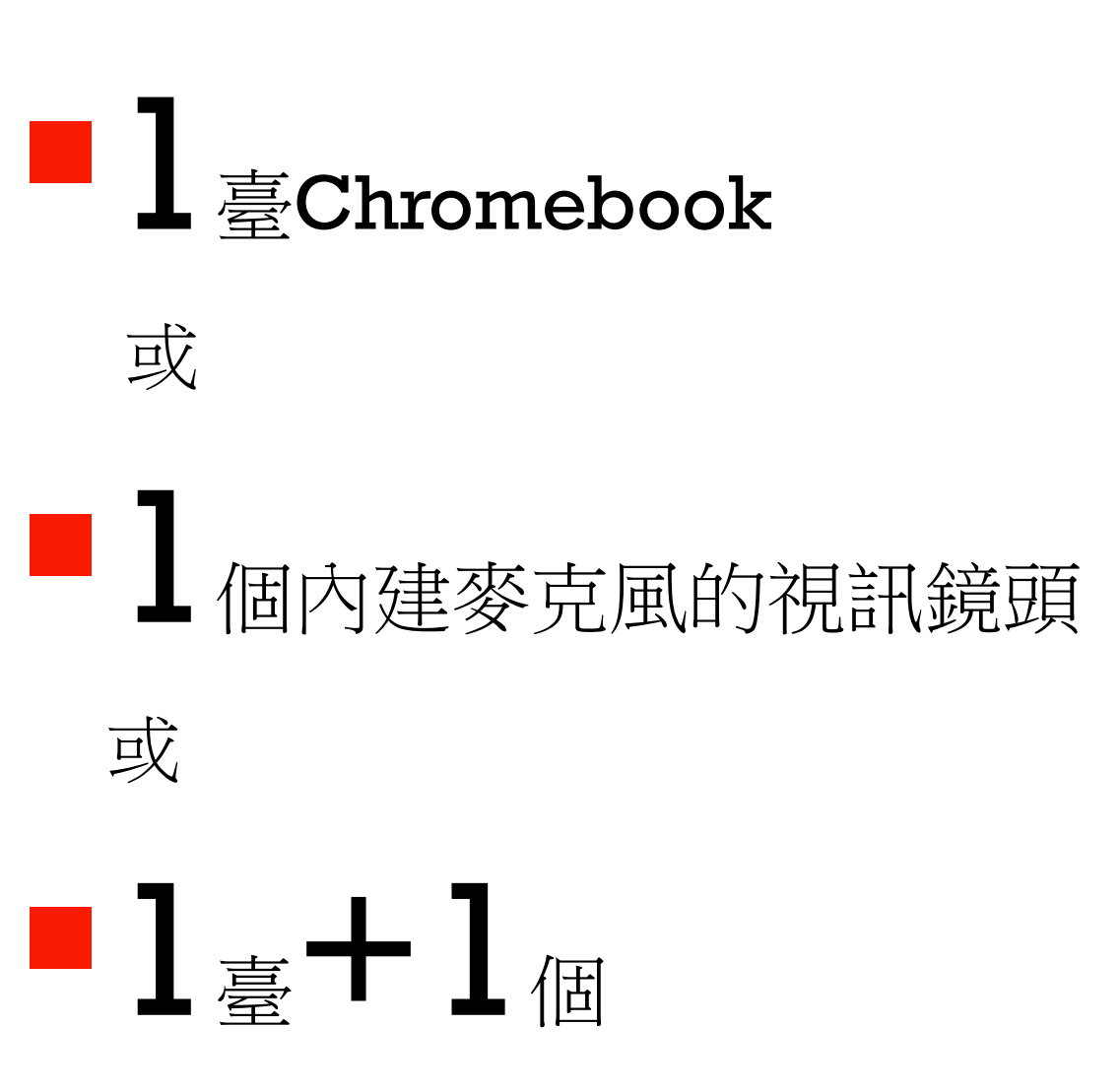

# 番茄的課堂

#### ▪<https://youtu.be/H6qpQnVtmPs>

### 作法一 (Chromebook版)

#### 1.開一場MEET

2.設一臺Chromebook在教室後面,讓遠 端上課的孩子就如同坐在教室最後一排 3.教室桌機和後面的Chromebook,一台 使用夥伴模式(或關掉所有輸出)登入 MEET,一台使用主要模式登入MEET (如果想小組討論,就教室後面的載具主要 模式,如果想要播放影片動畫,就教室電 腦主要模式)

1. 電腦桌機外接一個內建麥克風的視訊鏡頭, 鏡頭面向黑板。

(此方法學生視角會是坐在教室做最旁邊的角度)

2. 安裝擴充功能MEET的鏡像模式(不裝也可以啦)

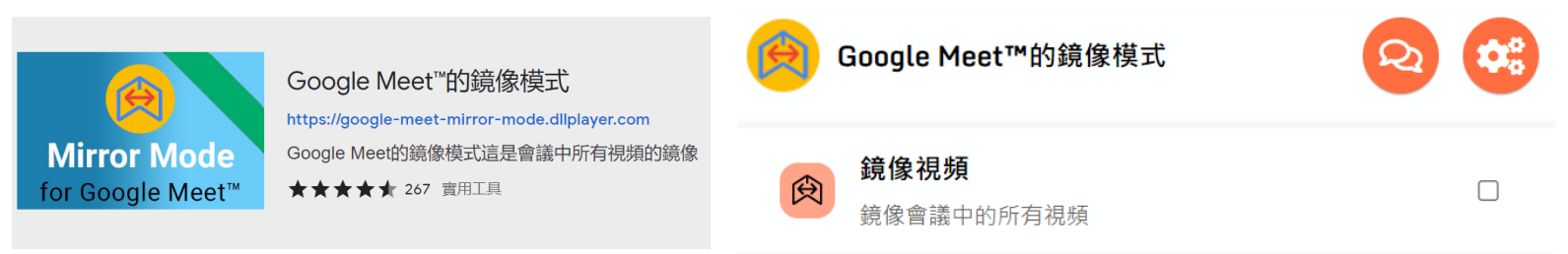

3.將鏡像視頻功能的勾選取消

4.開一場MEET

作法二

(外接視訊鏡頭版)

5.教室桌機使用主要模式登入MEET

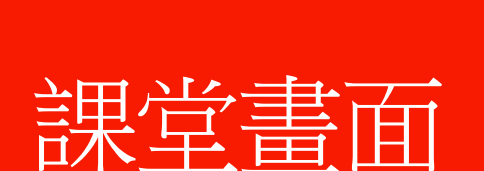

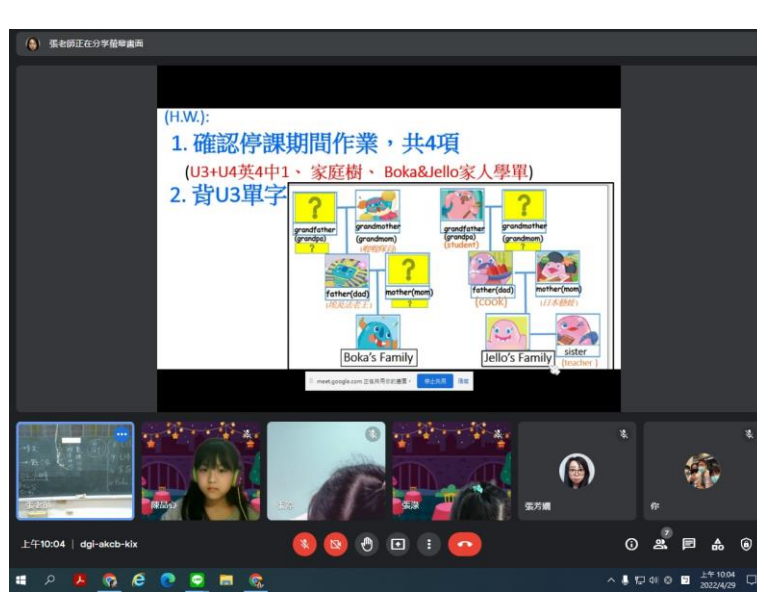

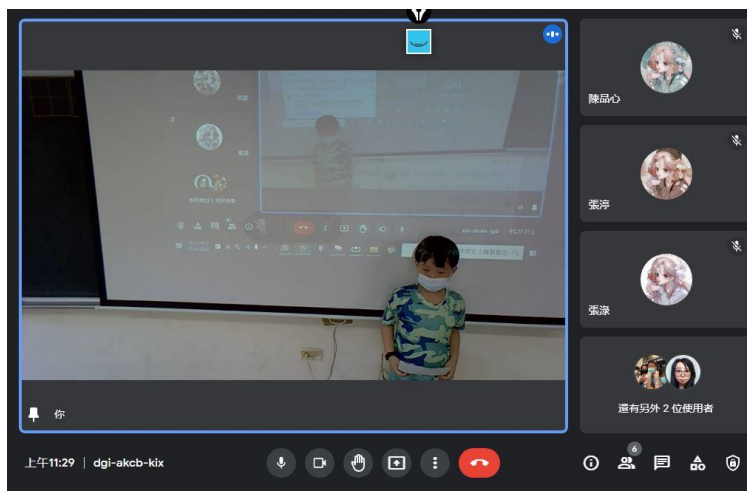

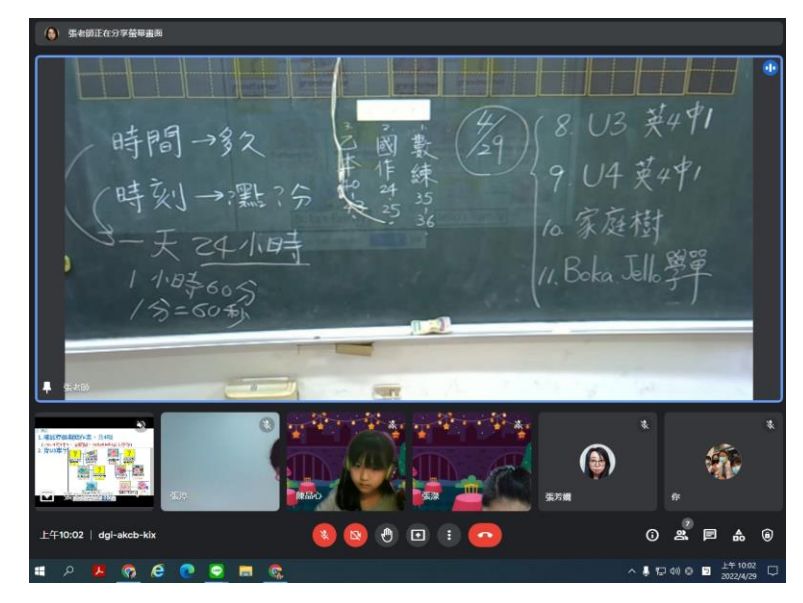

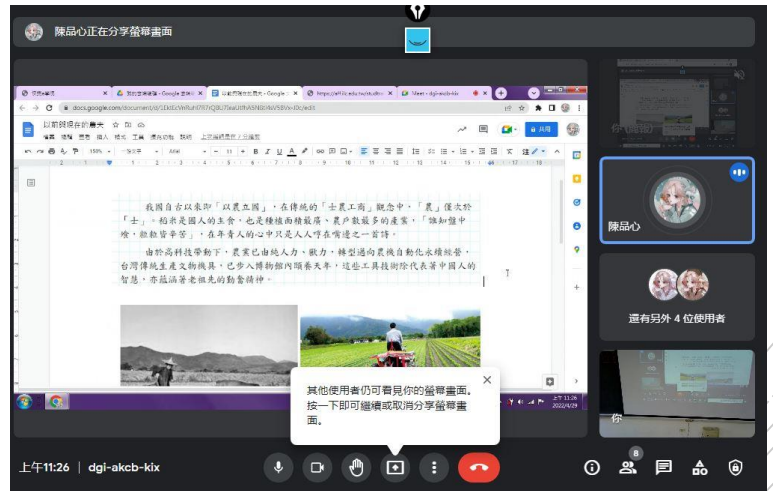

#### ▪黑板功能

- 1. Chromebook版本,學生黑板功能要 改由數位白板取代
- 2. 外接視訊鏡頭版本,老師要注意書寫 的大小和位置

#### ▪ 教學流程

與平日教學的

差異

- 1. 讓遠端的學生有參與感,要改變教學順 序或穿插小組討論、個人操作……
- 2. 要安排一些非同步的任務
- 3. 遠端的孩子要轉換評量方式

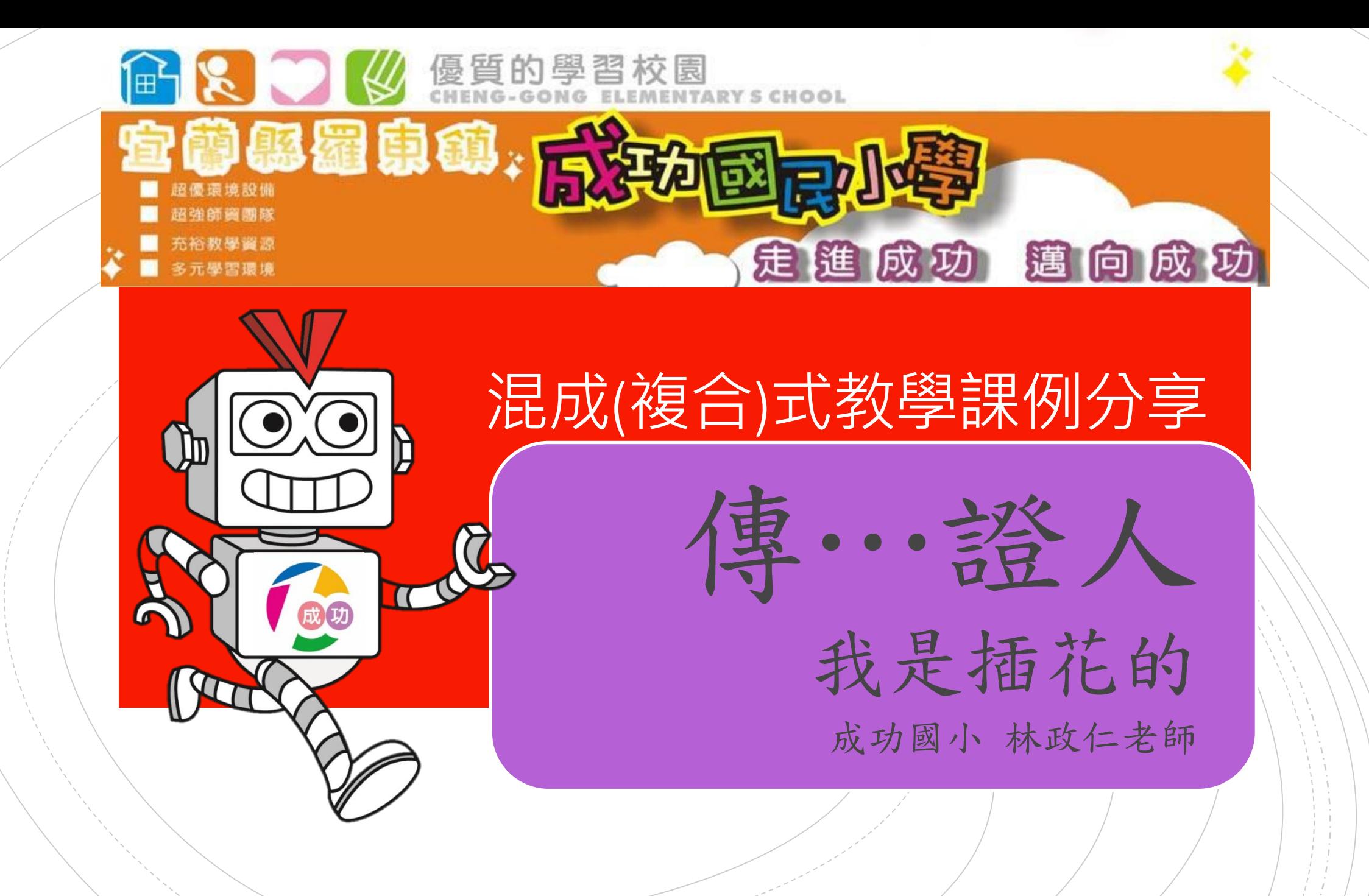

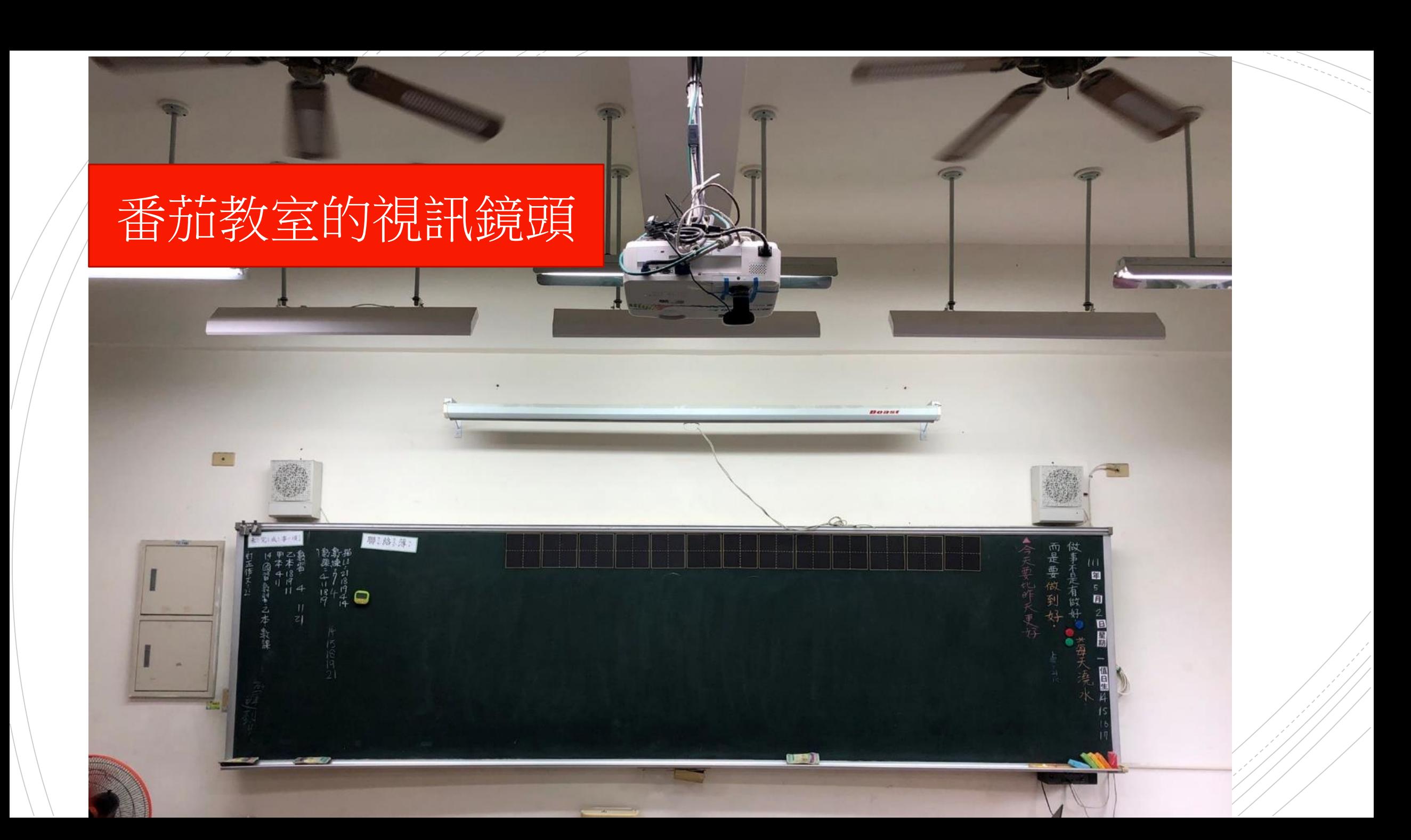

### 番茄教室的視訊鏡頭

 $\sqrt{2}$ 

**ALAND** 

TES

Boast

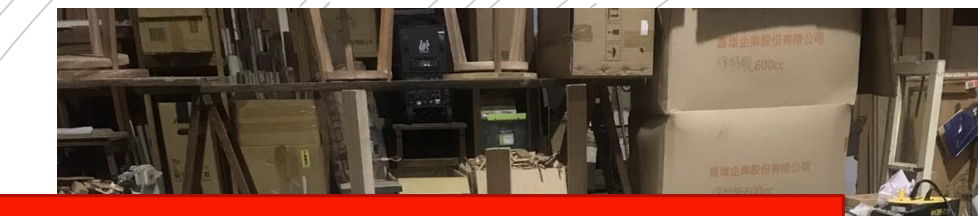

## 簡易版的鏡頭腳架

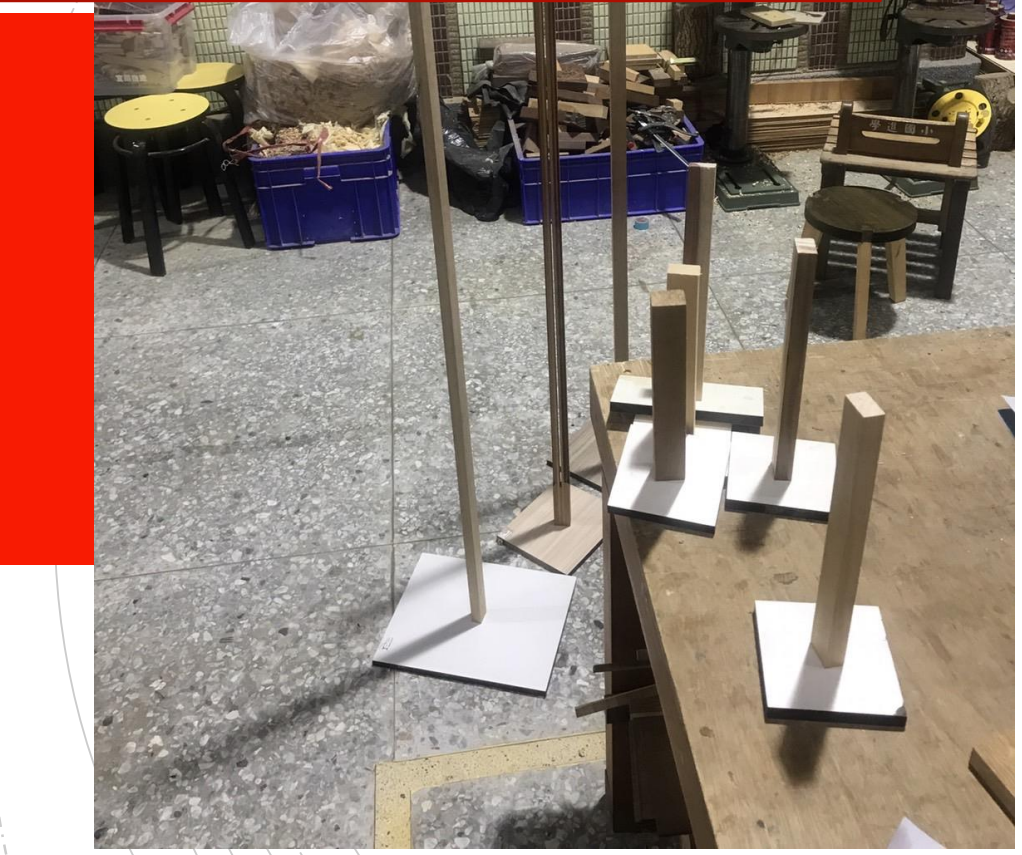

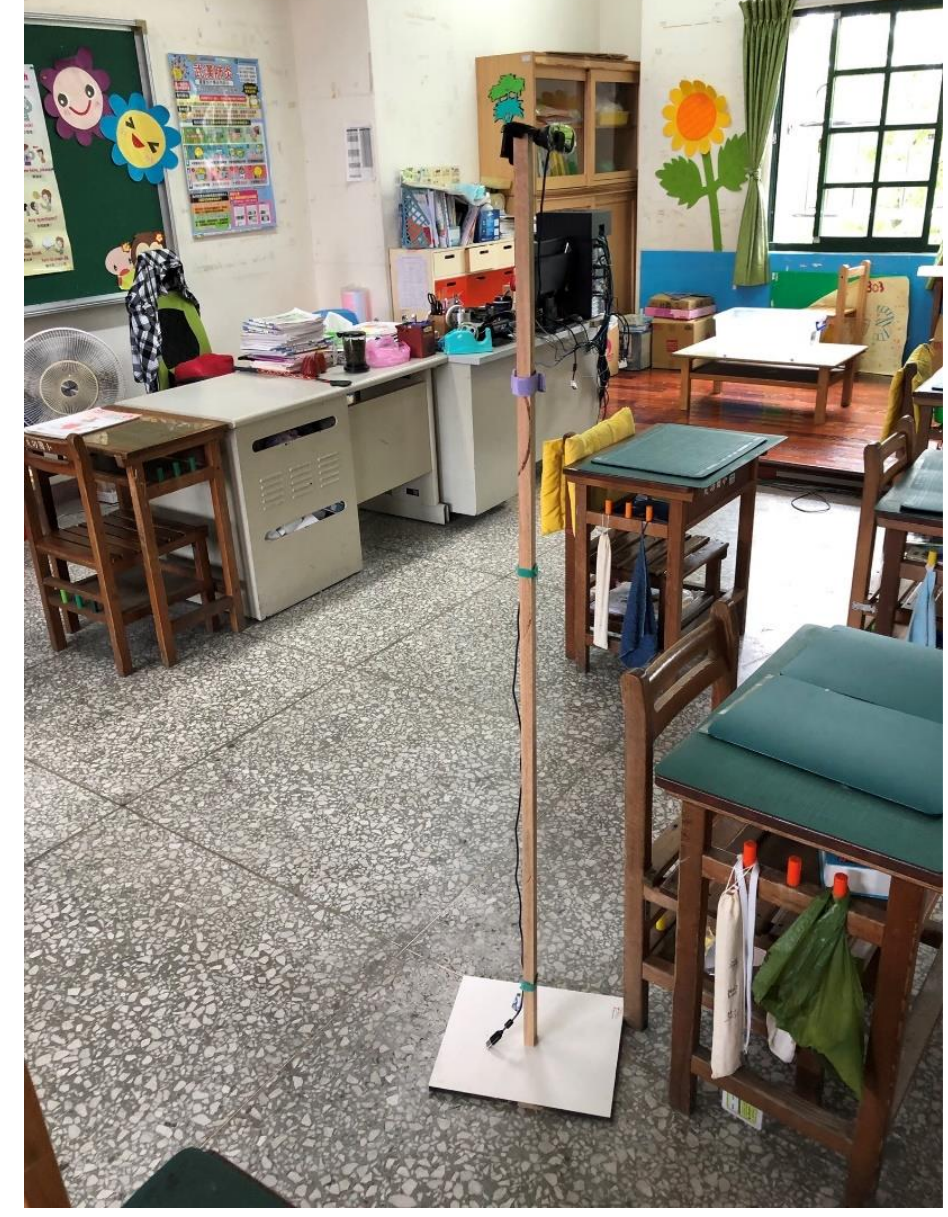

### 簡易版的鏡頭腳架

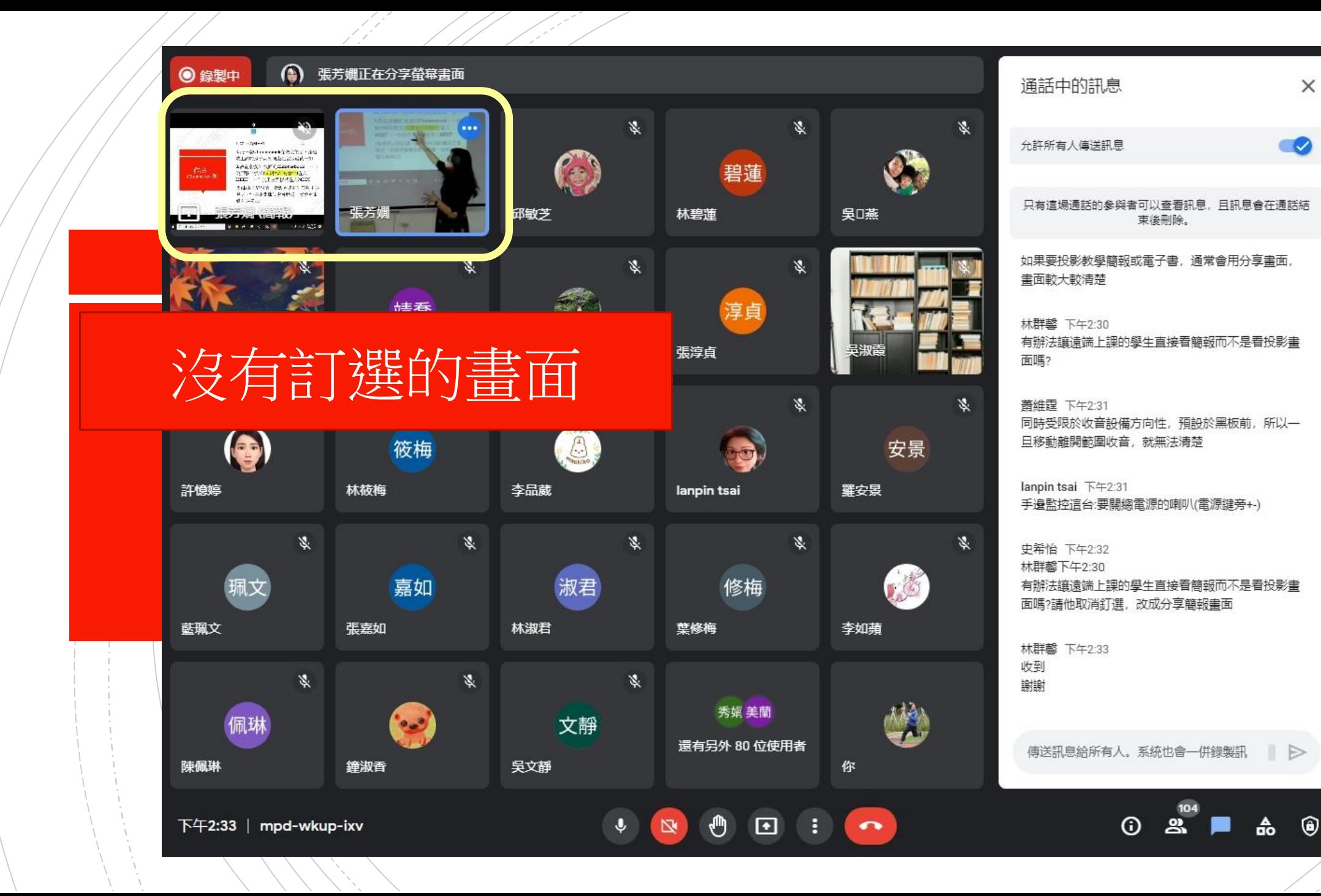

### 訂選簡報的畫面

作法一

(Chromebook版)

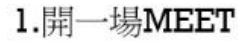

2.設一臺Chromebook在教室後面,讓遠 端上課的孩子就如同坐在教室最後一排 3.教室桌機和後面的Chromebook,一台 使用夥伴模式(或關掉所有輸出)登入 MEET, 一台使用主要模式登入MEET (如果想小組討論,就教室後面的載具主要 模式,如果想要播放影片動畫,就教室電

♦

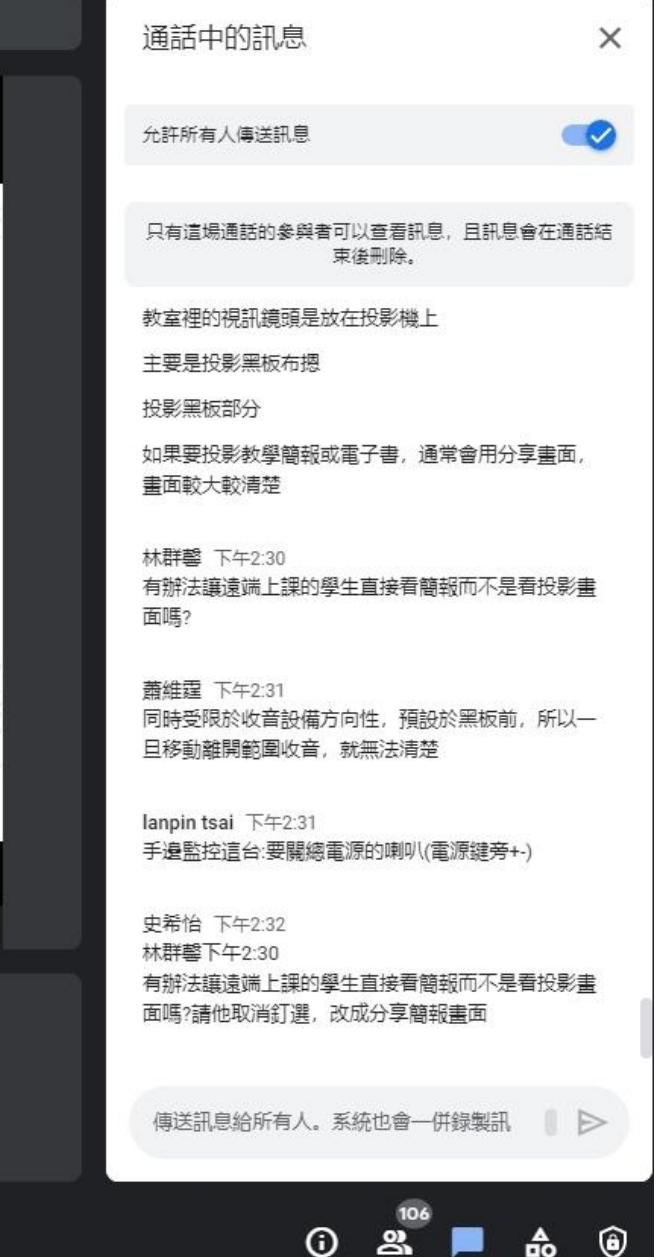

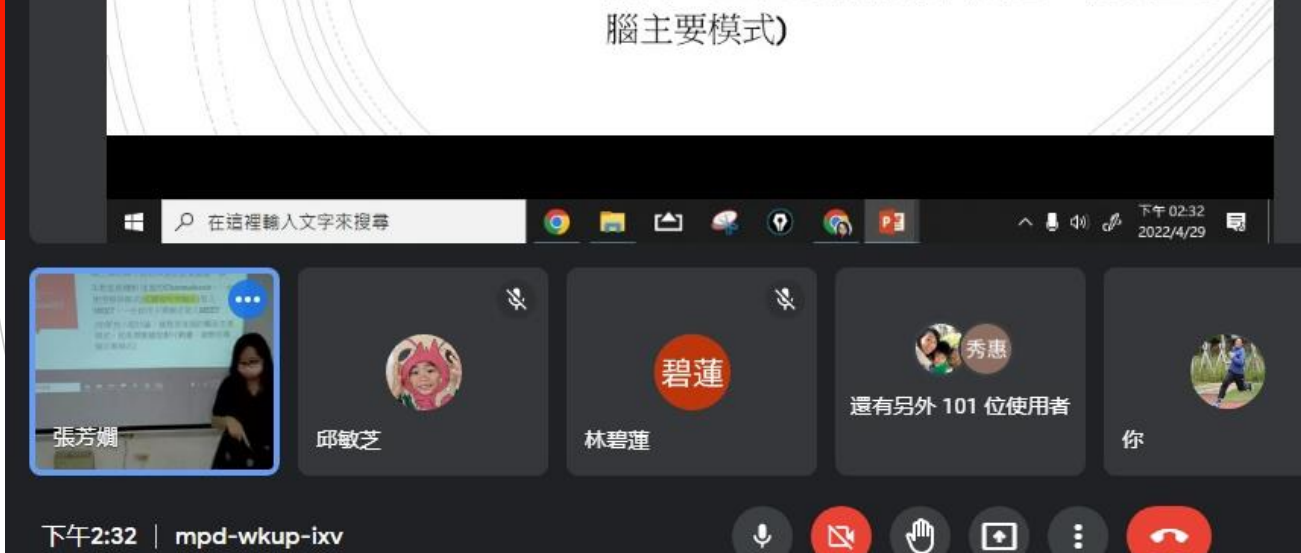

下午2:32 | mpd-wkup-ixv

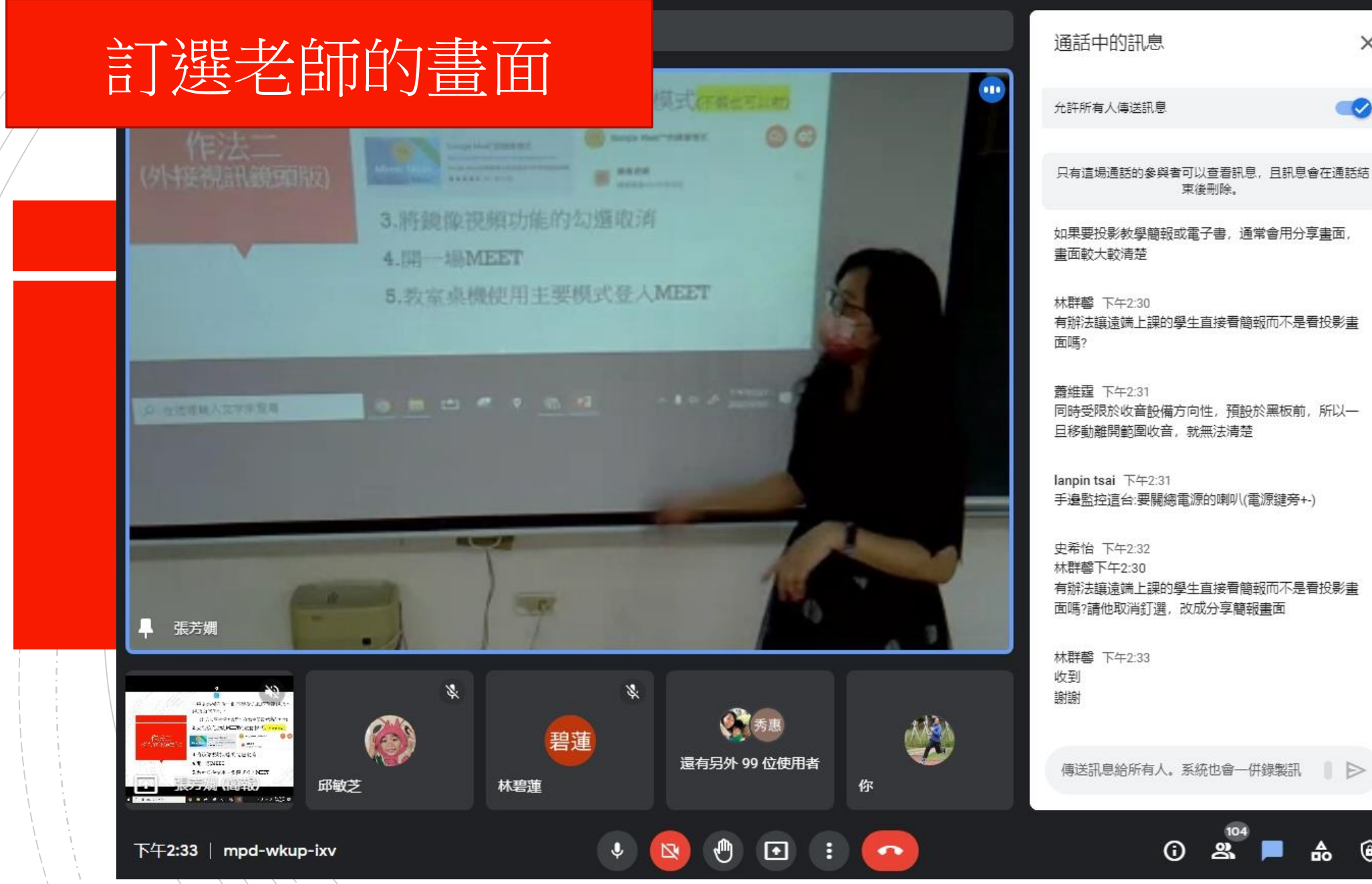

束後刪除。 如果要投影教學簡報或電子書, 通常會用分享畫面, 有辦法讓遠端上課的學生直接看簡報而不是看投影畫 同時受限於收音設備方向性, 預設於黑板前, 所以一 手邊監控這台:要關總電源的喇叭(電源鍵旁+-) 有辦法讓遠端上課的學生直接看簡報而不是看投影畫 傳送訊息給所有人。系統也會一併錄製訊 ▶  $\mathbf{R}^{104}$  $\circ$ ዹ

 $\times$  $\bullet$ 

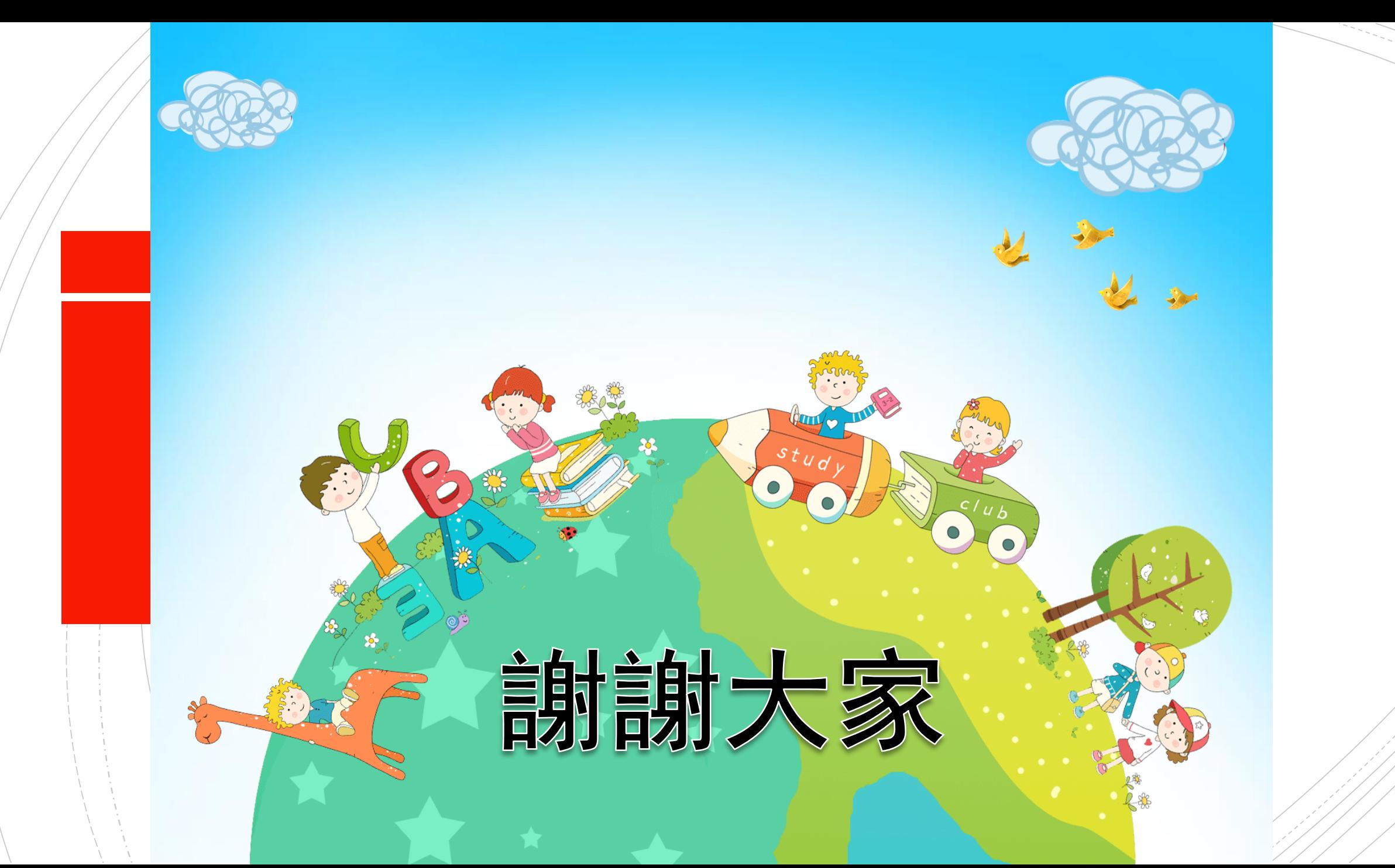